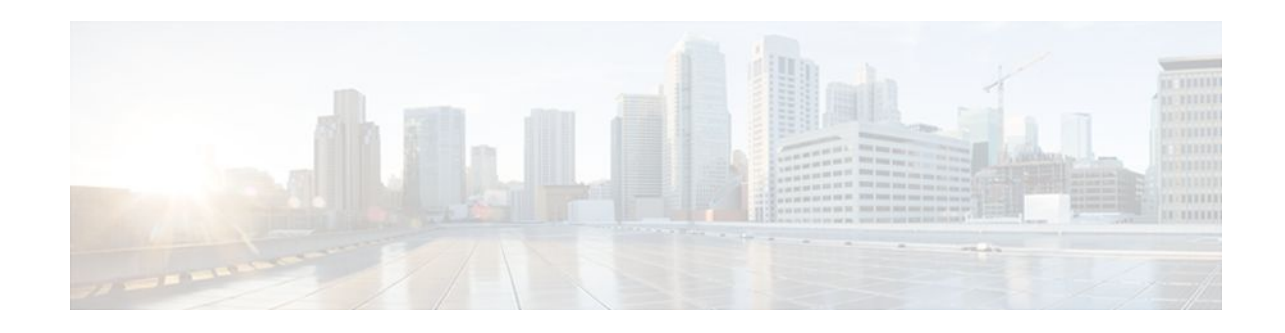

# **SSL VPN Remote User Guide**

### **Last Updated: October 19, 2011**

The SSL VPN feature (also known as WebVPN) provides support, in Cisco IOS software, for remote user access to enterprise networks from anywhere on the Internet. Remote access is provided through a Secure Socket Layer- (SSL-) enabled SSL Virtual Private Network (VPN) gateway. The SSL VPN gateway allows remote users to establish a secure VPN tunnel using a web browser. This feature provides a comprehensive solution that allows easy access to a broad range of web resources and web-enabled applications using native HTTP over SSL (HTTPS) browser support.

This document describes how a remote user, whose enterprise network is configured for SSL VPN, can access the network by launching a browser and connecting to the SSL VPN gateway.

For information about SSL VPN from the point of view of a system administrator, see the document SSL VPN.

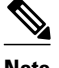

**Note** The Cisco AnyConnect VPN Client is introduced in Cisco IOS Release 12.4(15)T. This feature is the nextgeneration SSL VPN Client. If you are using Cisco software earlier than Cisco IOS Release 12.4(15)T, you should use SSL VPN Client and see GUI for the SSL VPN Client when you are web browsing. However, if you are using Cisco software Release 12.4(15)T or later, you should use Cisco AnyConnect VPN Client and see GUI for Cisco AnyConnect VPN Client when you are web browsing.

- [Finding Feature Information,](#page-1-0) page 2
- [SSL VPN Prerequisites for the Remote User,](#page-1-0) page 2
- [Restrictions for SSL VPN Remote User Guide](#page-2-0), page 3
- [Usernames and Passwords](#page-2-0), page 3
- [Remote User Interface,](#page-3-0) page 4
- [Security Tips,](#page-18-0) page 19
- [Troubleshooting Guidelines,](#page-21-0) page 22
- [Additional References,](#page-22-0) page 23
- [Feature Information for SSL VPN for Remote Users,](#page-23-0) page 24
- [Notices,](#page-25-0) page 26

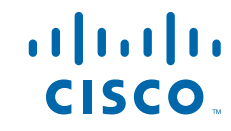

# <span id="page-1-0"></span>**Finding Feature Information**

Your software release may not support all the features documented in this module. For the latest feature information and caveats, see the release notes for your platform and software release. To find information about the features documented in this module, and to see a list of the releases in which each feature is supported, see the Feature Information Table at the end of this document.

Use Cisco Feature Navigator to find information about platform support and Cisco software image support. To access Cisco Feature Navigator, go to [www.cisco.com/go/cfn.](http://www.cisco.com/go/cfn) An account on Cisco.com is not required.

# **SSL VPN Prerequisites for the Remote User**

The following prerequisites are required to start SSL VPN on a PC or device:

- Connection to the Internet--Any Internet connection is supported, including:
	- Home DSL, cable, or dial-ups
	- Public kiosks
	- Hotel connections
	- Airport wireless nodes
	- Internet cafes
- Operating system support

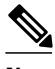

**Note** Later versions of the following software are also supported.

- Microsoft Windows 2000, Windows XP, or Windows Vista
	- Macintosh OS X 10.4.6
	- Linux (Redhat RHEL  $3.0 +$ , FEDORA 5, or FEDORA 6)
- SSL VPN-supported browser--The following browsers have been verified for SSL VPN. Other browsers might not fully support SSL VPN features.

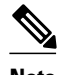

**Note** Later versions of the following software are also supported.

- Internet Explorer 6.0 or 7.0
	- Firefox 2.0 (Windows and Linux)
	- Safari 2.0.3
- Cookies enabled--Cookies must be enabled on the browser to access applications through port forwarding.
- Pop-ups enabled--Pop-ups should be enabled on the browser to display the floating SSL VPN toolbar and timeout warnings. If pop-ups are blocked, change the browser setting and click the SSL VPN floating toolbar icon on the in-page toolbar to display the floating toolbar.

If pop-ups are disabled on the browser, SSL VPN does not warn you before disconnecting because of an idle timeout or a maximum connect time.

• URL for SSL VPN-An HTTPS address in the following form:

#### <span id="page-2-0"></span>https://*address*

where *address* is the IP address or Domain Name System (DNS) hostname of an interface of the SSL VPN gateway, for example https://10.89.192.163 or https://vpn.example.com.

• SSL VPN username and password

# **Restrictions for SSL VPN Remote User Guide**

#### **Cisco AnyConnect VPN Client**

CiscoAnyConnect VPN Client does not support the following:

- Adaptive Security Appliance (ASA) and Adaptive Security Device Manager (ASDM) and any command-line interface (CLI) associated with the them
- Adjusting Maximum Transmission Unit (MTU) size
- Client-side authentication
- Compression support
- Datagram Transport Layer Security (DTLS) with SSL connections
- IPv6 VPN access
- Language Translation (localization)
- If the maximum user limit has been reached for an SSL VPN and a user tries to log in, he or she receives a "Max-user limit reached" error.
- (Optional) Local printer--SSL VPN does not support printing in clientless mode from a web browser to a network printer. However, printing to a local printer is supported.
- **Sequencing**
- Standalone Mode

# **Usernames and Passwords**

The table below lists the type of usernames and passwords that SSL VPN users might have to know.

*Table 1 Usernames and Passwords for SSL VPN Users*

| <b>Login Username/ Password Type</b> | <b>Purpose</b>                | <b>Entered When</b>                                                          |
|--------------------------------------|-------------------------------|------------------------------------------------------------------------------|
| Computer                             | Access the computer           | Starting the computer                                                        |
| Internet Provider                    | Access the Internet           | Connecting to an Internet<br>provider                                        |
| <b>SSL VPN</b>                       | Access the remote network     | <b>Starting SSL VPN</b>                                                      |
| File Server                          | Access the remote file server | Using the SSL VPN file browsing<br>feature to access a remote file<br>server |

<span id="page-3-0"></span>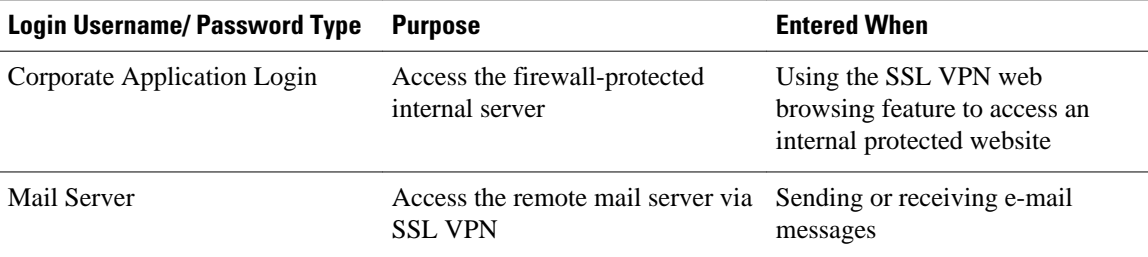

# **Remote User Interface**

If your enterprise network has been configured for SSL VPN, you can access the network by launching a browser and connecting to the SSL VPN gateway. Present your credentials and authenticate, and then a portal page (home page) of the enterprise site is displayed. The portal page displays SSL VPN features (for example, e-mail and web browsing) to which you have access on the basis of your credentials. If you have access to all features enabled on the SSL VPN gateway, the home page will provide access links.

The following sections explain the remote user interface in more detail:

- Page Flow, page 4
- [Initial Connection](#page-4-0), page 5
- [Login Page](#page-5-0), page 6
- [Certificate Authentication,](#page-5-0) page 6
- [Logout Page](#page-6-0), page 7
- [Portal Page](#page-7-0), page 8
- [Remote Servers](#page-8-0), page 9
- [Toolbar](#page-9-0), page 10
- [Session Timeout,](#page-11-0) page 12
- [TCP Port Forwarding and Thin Client,](#page-12-0) page 13
- [Tunnel Connection,](#page-14-0) page 15
- [User-Level Bookmarking](#page-14-0), page 15
- [Internationalization,](#page-16-0) page 17

## **Page Flow**

This section describes the page flow process (see the figure) for a SSL VPN session. When you enter the HTTPS URL (https://*address* ) into your browser, you are then redirected to https://*address* /index.html, where the login page is located.

<span id="page-4-0"></span>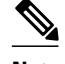

**Note** Depending on the configuration of the browser, this redirection may display a warning message in your browser, which indicates that you are being redirected to a secure connection.

#### *Figure 1 Page Flow*

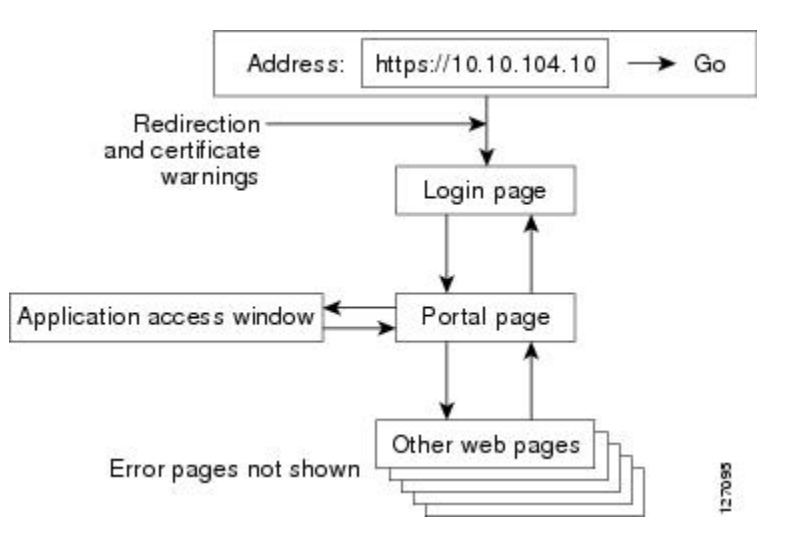

## **Initial Connection**

When you connect for the first time, you might be presented with one of the following scenarios:

- 503 Service Unavailable Message, page 5
- SSL TLS Certificate, page 5

## **503 Service Unavailable Message**

You might see a "503 Service Unavailable" message if the gateway is experiencing high traffic loads. If you receive this message, try to connect again later.

## **SSL TLS Certificate**

When the HTTPS connection is established, a warning about the SSL/Transport Layer Security (TLS) certificate may display. If the warning displays, you should install this certificate. If the warning does not display, the system already has a certificate that the browser trusts.

You are then connected to the login page.

# <span id="page-5-0"></span>**Login Page**

The default login page (see figure below) prompts you to enter your username and password, which are entered into an HTML form. If an authentication failure occurs, the login page displays an error message.

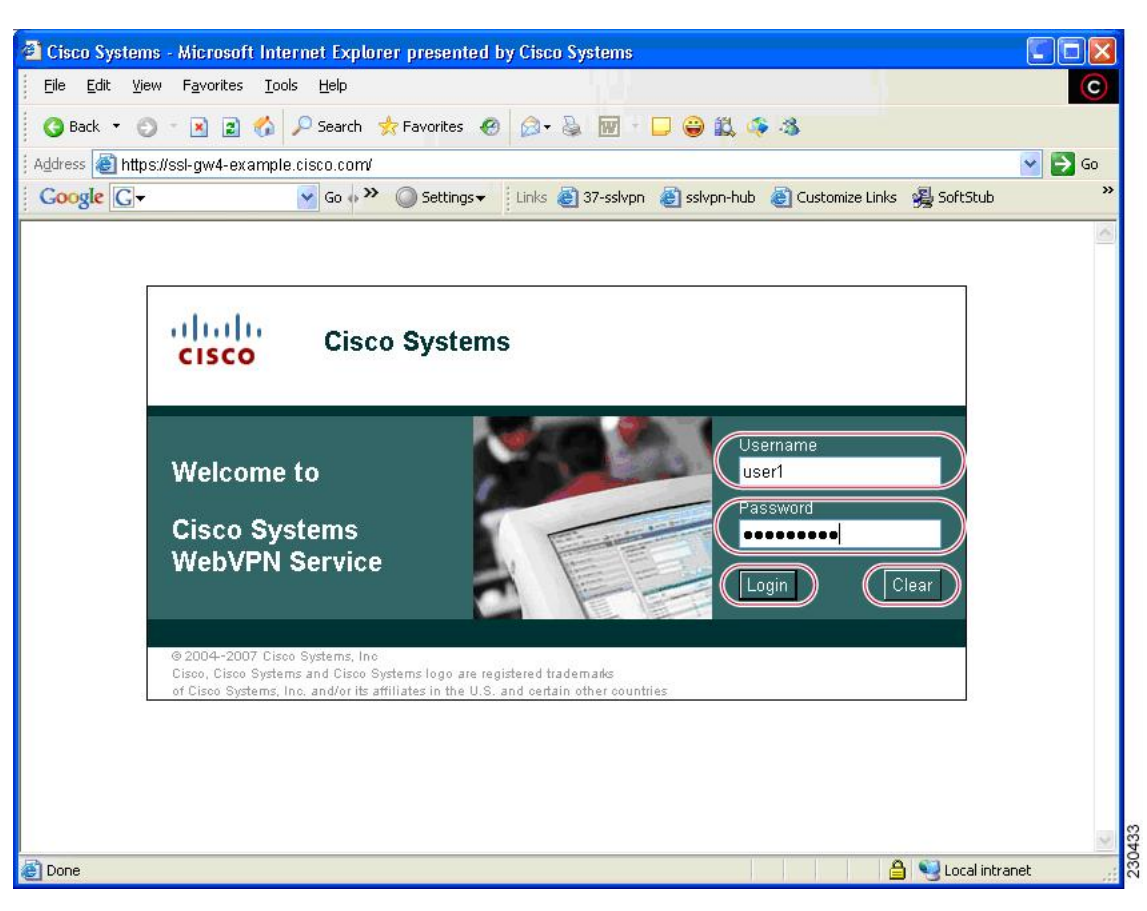

*Figure 2 Default Login Page*

## **Certificate Authentication**

Client certificate authentication is not supported. Only username and password authentication is supported.

# <span id="page-6-0"></span>**Logout Page**

The logout page (figure below) displays if you click the logout link or if the session terminates because of an idle timeout or a maximum connection time.

*Figure 3 Logout Page*

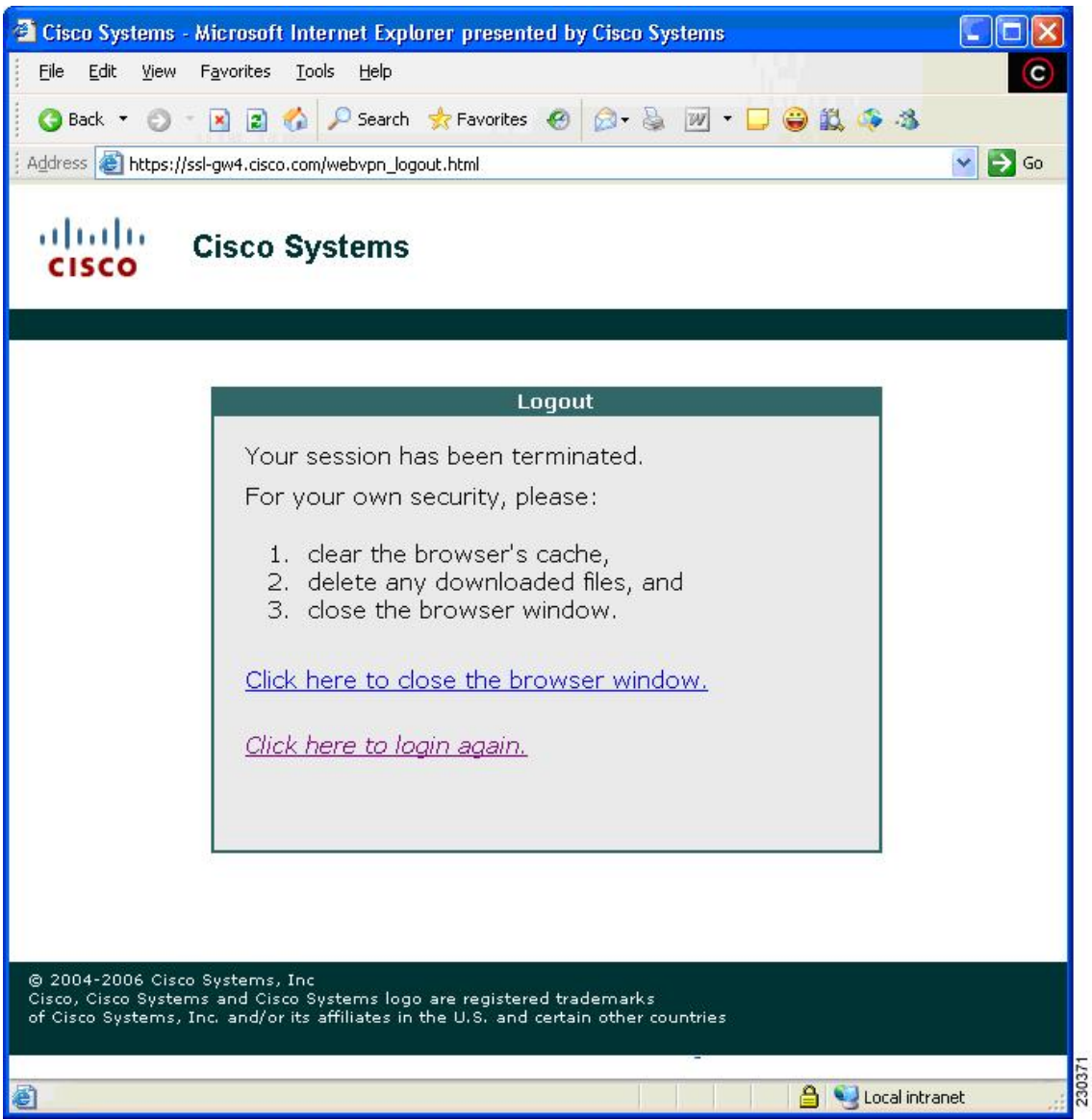

# <span id="page-7-0"></span>**Portal Page**

The portal page (figure below) is the main page for the SSL VPN functionality. See the callouts for functions that exist for administrators and users.

*Figure 4 Portal Page*

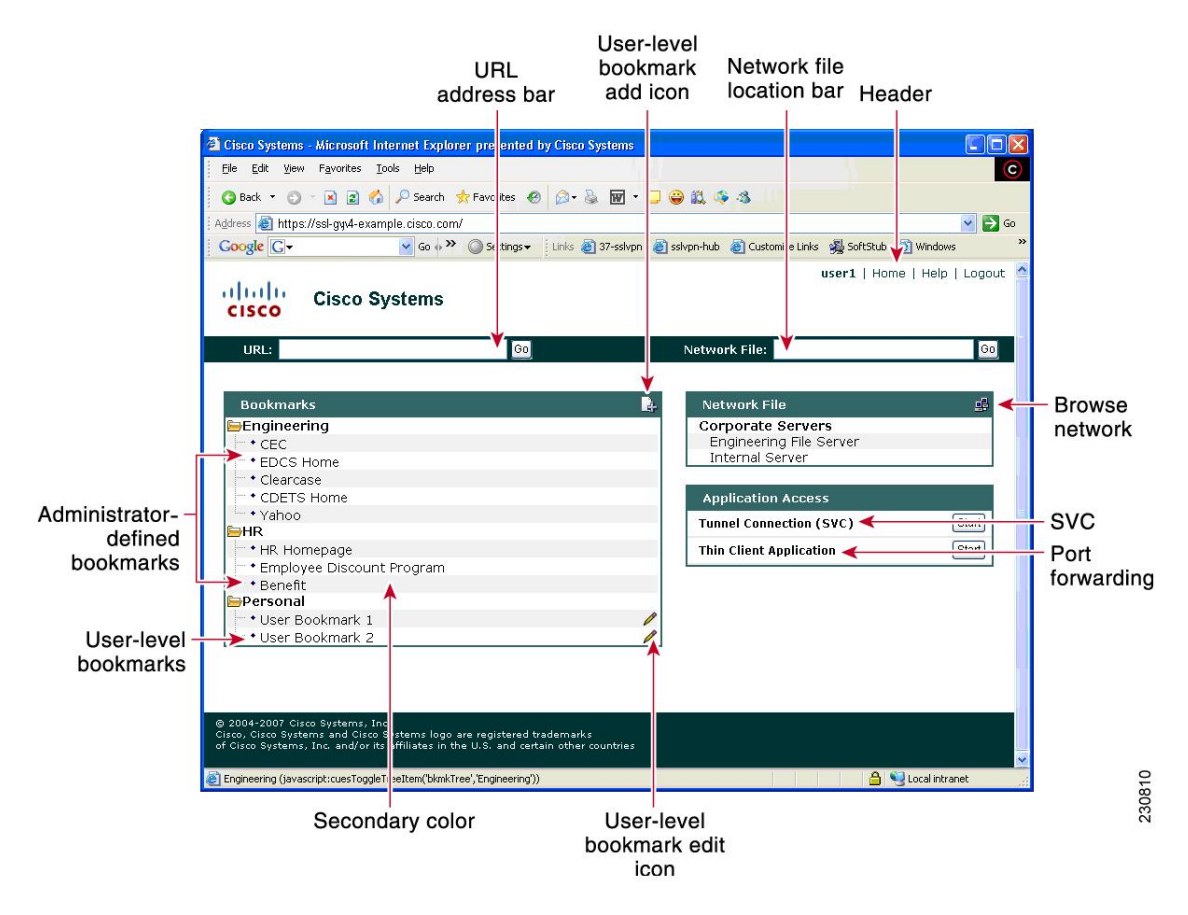

The table below provides information about various fields on the portal page.

*Table 2 Information About Fields on the Portal Page*

| <b>Field</b>                    | <b>Description</b>                                                                              |  |
|---------------------------------|-------------------------------------------------------------------------------------------------|--|
| Administrator-defined bookmarks | Administrator-defined URL lists that cannot be<br>edited by the user.                           |  |
| Browse network                  | Allows you to browse the file network.                                                          |  |
| Header                          | Shares the same color value as the "Title." Set by<br>the administrator.                        |  |
| Network File location bar       | Allows you to access the network share or folder<br>directly by entering \\server\share\folder. |  |

<span id="page-8-0"></span>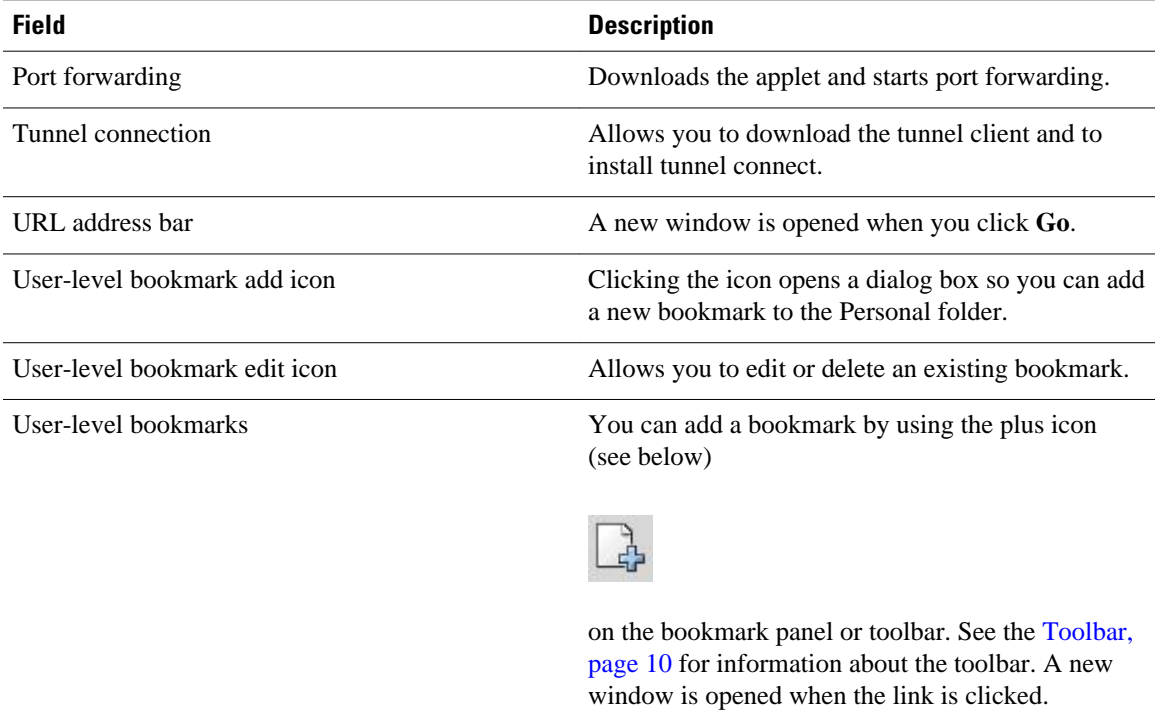

## **Remote Servers**

You may enter an address or URL path of a website that you want to visit in the text box on the portal page. Pages from the remote server are displayed in the browser window. You can then browse to other links on the page.

## <span id="page-9-0"></span>**Toolbar**

A toolbar has been introduced to help you access the SSL VPN functionalities that are outside the portal page. The toolbar is in the upper right corner of the figure below and is outlined in red.

*Figure 5 Website with a Toolbar*

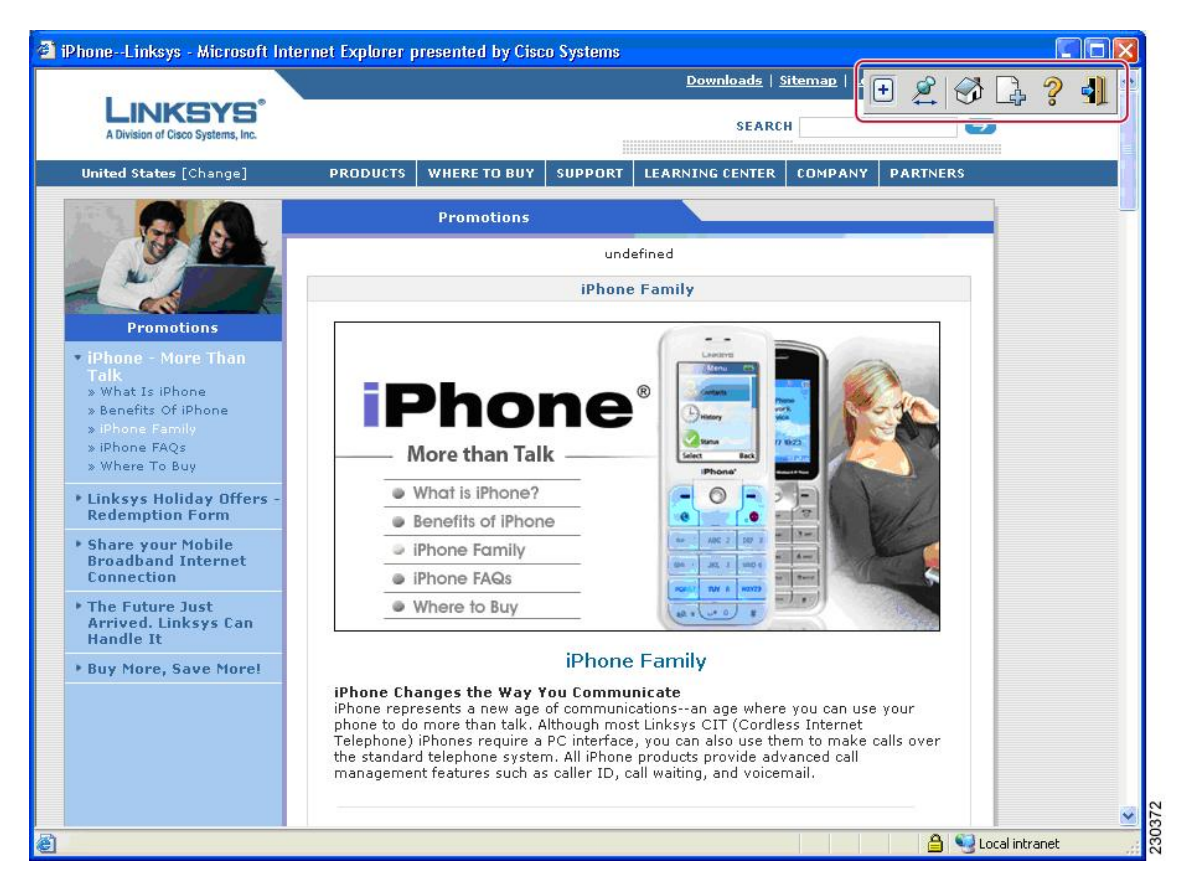

The toolbar is expanded below in the figure below. The sections that follow it explain how to use the toolbar icons.

*Figure 6 Toolbar*

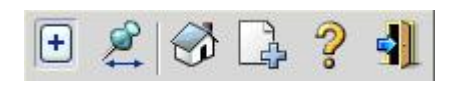

- [Web Browsing,](#page-10-0) page 11
- [Moving the Toolbar](#page-10-0), page 11
- [Returning to the Portal Page,](#page-10-0) page 11
- [Adding the Current Page to the Personal Bookmark Folder,](#page-10-0) page 11
- [Displaying the Help Page](#page-11-0), page 12
- [Logging Out,](#page-11-0) page 12

## <span id="page-10-0"></span>**Web Browsing**

The web browser is the plus icon (see the figure below).

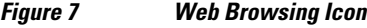

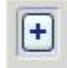

If you click the web browsing icon (see GUID-1474CC93-9C82-4E91-AB74-3FBDA282E210D), the toolbar expands so that you can enter a URL (see the figure below).

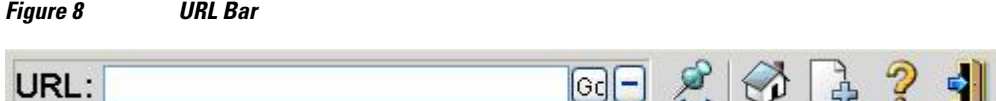

When a remote user goes to a URL through the URL address bar, the window that is already open is used for display.

### **Moving the Toolbar**

The push-pin icon (see the figure below) allows you to move the toolbar to the right or left side of the portal page.

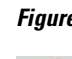

*Figure 9 Toolbar Repositioning*

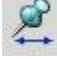

### **Returning to the Portal Page**

The house icon allows you to return to the portal page (see the figure below).

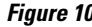

*Figure 10 Return to the Portal Page*

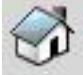

If the portal page is present in the parent window and you click to return to the portal page, your screen jumps back (sets the focus) to that window; otherwise, the current page is loaded with the portal page.

### **Adding the Current Page to the Personal Bookmark Folder**

You can add the current page to your personal bookmark folder by clicking the page-with-a-plus icon (see the figure below).

*Figure 11 Adding Current Page to Personal Bookmark Folder*

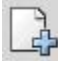

### <span id="page-11-0"></span>**Displaying the Help Page**

You can display the help page by clicking the question mark icon (see the figure below). *Figure 12 Help Page*

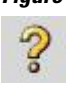

## **Logging Out**

The door icon (see the figure below) allows you to log out.

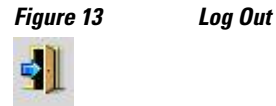

# **Session Timeout**

You receive a warning message approximately 1 minute before the session is set to expire, and you receive another message when the session expires. On the workstation, the local time indicates when the message was displayed.

The first message will be similar to the following:

"Your session will expire in *x* seconds due to inactivity. Click Close to reset the inactivity timer. (browser time and date)" (See the figure below.)

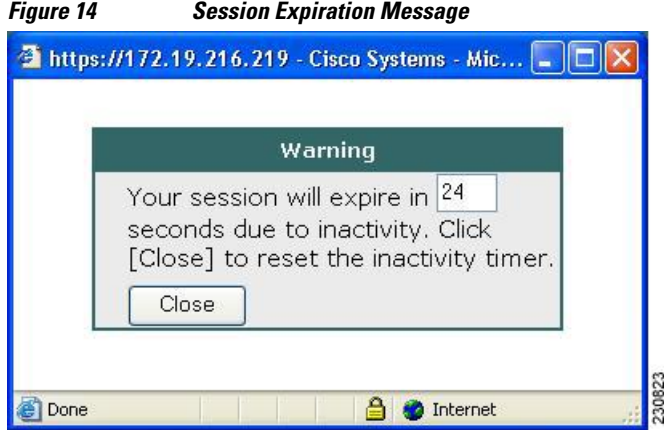

The last message, as shown below in the figure, displays when the time runs out (depending on whether the reason of the session termination is known):

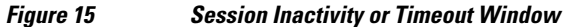

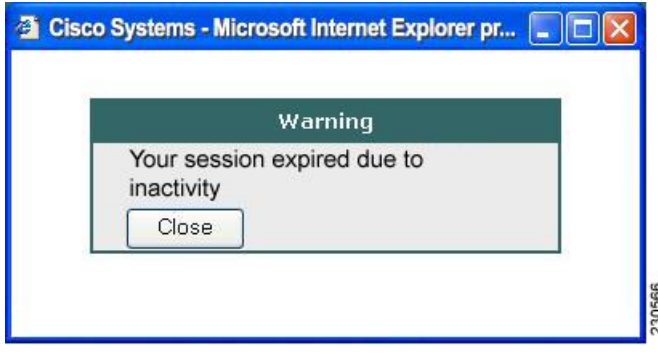

## <span id="page-12-0"></span>**TCP Port Forwarding and Thin Client**

**Note** This feature requires the Java Runtime Environment (JRE) version 1.4 or later releases to properly support SSL connections.

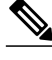

**Note** Because this feature requires installing JRE and configuring the local clients, and because doing so requires administrator permissions on the local system, it is unlikely that you can use applications when you connect from public remote systems.

When you click the Start button of the Thin Client application (under Application Access), a new window is displayed. This window initiates the downloading of a port-forwarding applet. Another window is then displayed. This window asks you to verify the certificate with which this applet is signed. When you accept the certificate, the applet starts running, and port-forwarding entries are displayed (see the figure below). The number of active connections and bytes that are sent and received is also listed on this window.

**Note** When you click the Thin Client link, your system may display a dialog box regarding digital certificates, and this dialog box may appear behind other browser windows. If your connection hangs, minimize the browser windows to find this dialog box.

The administrator should have configured IP addresses, DNS names, and port numbers for the e-mail servers. If they are configured, you can launch the e-mail client, which is configured to contact these e-mail servers and send and receive e-mails. Point of Presence3 (POP3), Internet Message Access Protocol (IMAP), and Simple Mail Transfer Protocol (SMTP) protocols are supported.

The window attempts to close automatically if you are logged out using JavaScript. If the session terminated and a new port forwarding connection is established, the applet displays an error message.

#### *Figure 16 TCP Port Forwarding Page*

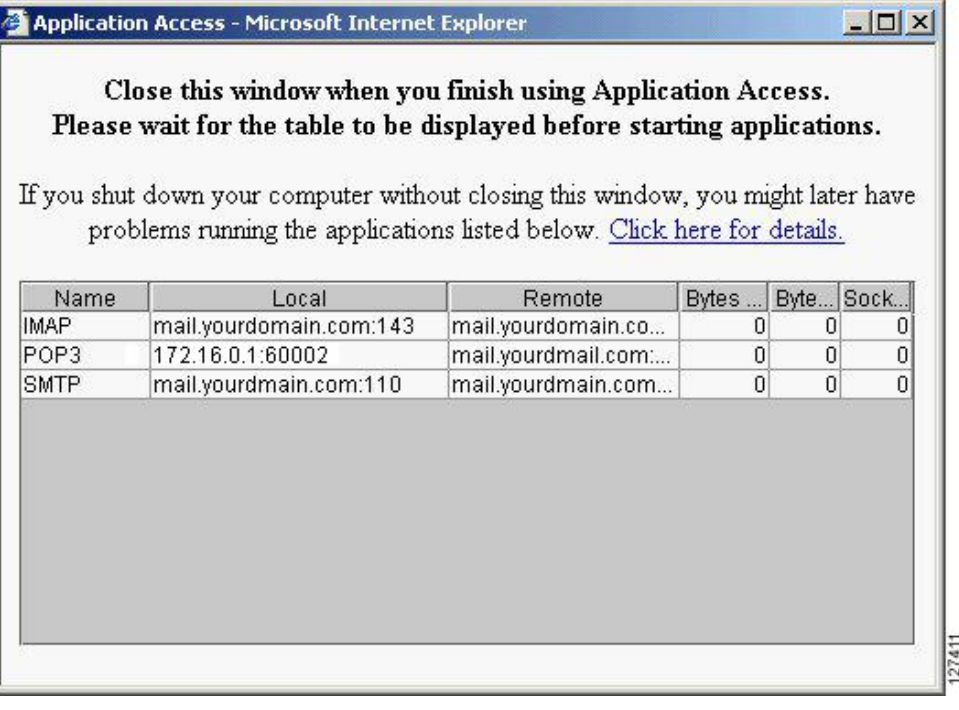

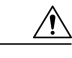

**Caution** You should always close the Thin Client window when you finish using applications by clicking the close icon. Failure to quit the window properly can cause Thin Client or the applications to be disabled. See the [Thin Client-Recovering from Hosts File Error,](#page-18-0) page 19 for details.

The table below lists the requirements for Thin Client (Port Forwarding) on your PC or device.

### *Table 3 SSL VPN Remote System Thin Client Requirements*

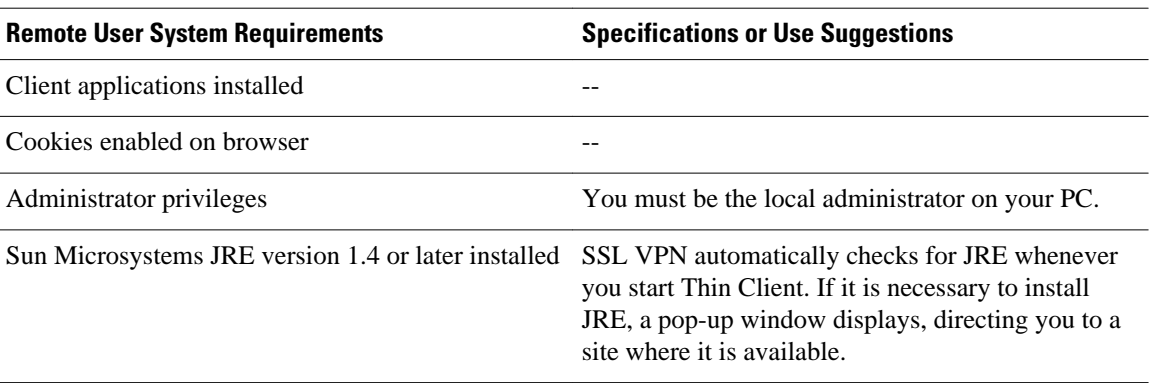

<span id="page-14-0"></span>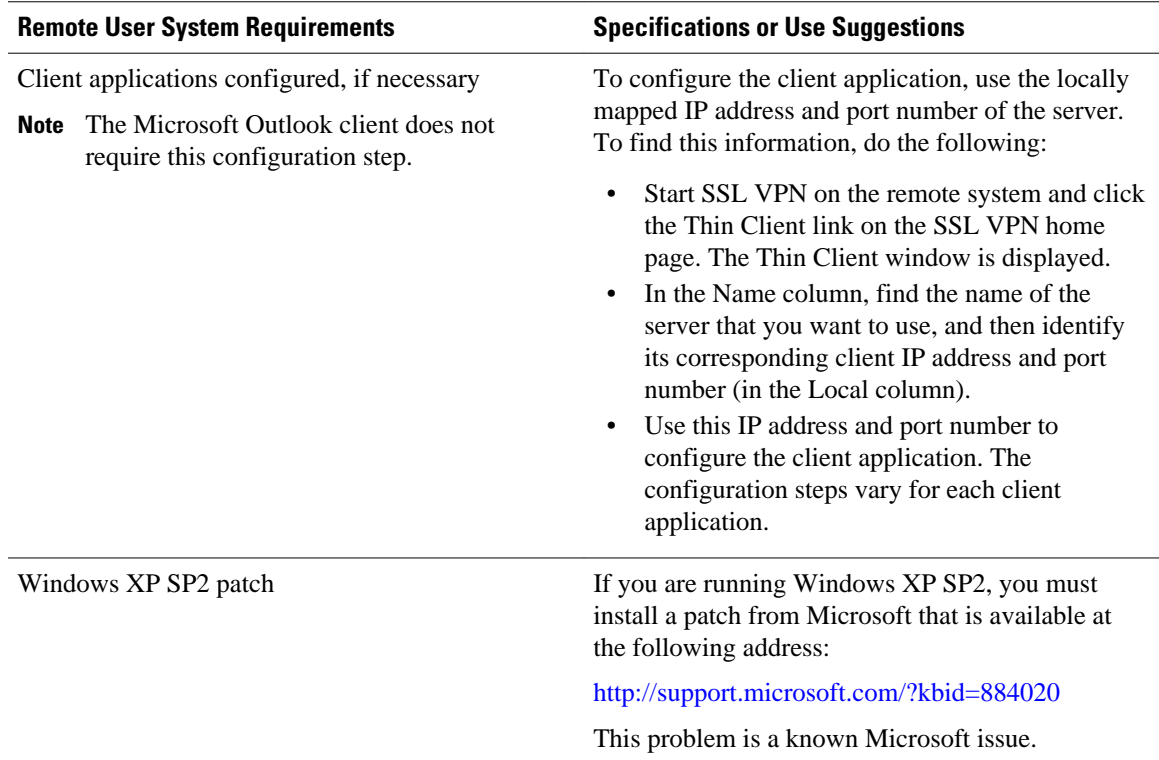

## **Tunnel Connection**

In a typical clientless remote access scenario, you establish an SSL tunnel to move data to and from the internal networks at the application layer (for example, web and e-mail). In tunnel mode, you use an SSL tunnel to move data at the network (IP) layer. Therefore, tunnel mode supports most IP-based applications. Tunnel mode supports many popular corporate applications (for example, Microsoft Outlook, Microsoft Exchange, Lotus Notes E-mail, and Telnet).

The tunnel connection is determined by the group policy configuration. The Cisco AnyConnect VPN Client (next-generation SSL VPN Client) is downloaded and installed on your PC, and the tunnel connection is established after the installation.

By default, Cisco AnyConnect VPN Client is removed from your PC after the connection is closed. However, you have the option to keep the Cisco AnyConnect VPN Client installed on your PC.

## **User-Level Bookmarking**

Effective with Cisco IOS Release 12.4(15)T, you can bookmark URLs while connected through an SSL VPN tunnel. You can access the bookmarked URLs by clicking the URL.

- Adding a Bookmark, page 15
- [Editing a Bookmark](#page-15-0), page 16

## **Adding a Bookmark**

<span id="page-15-0"></span>The figure below shows a typical web page to which a bookmark can be added.

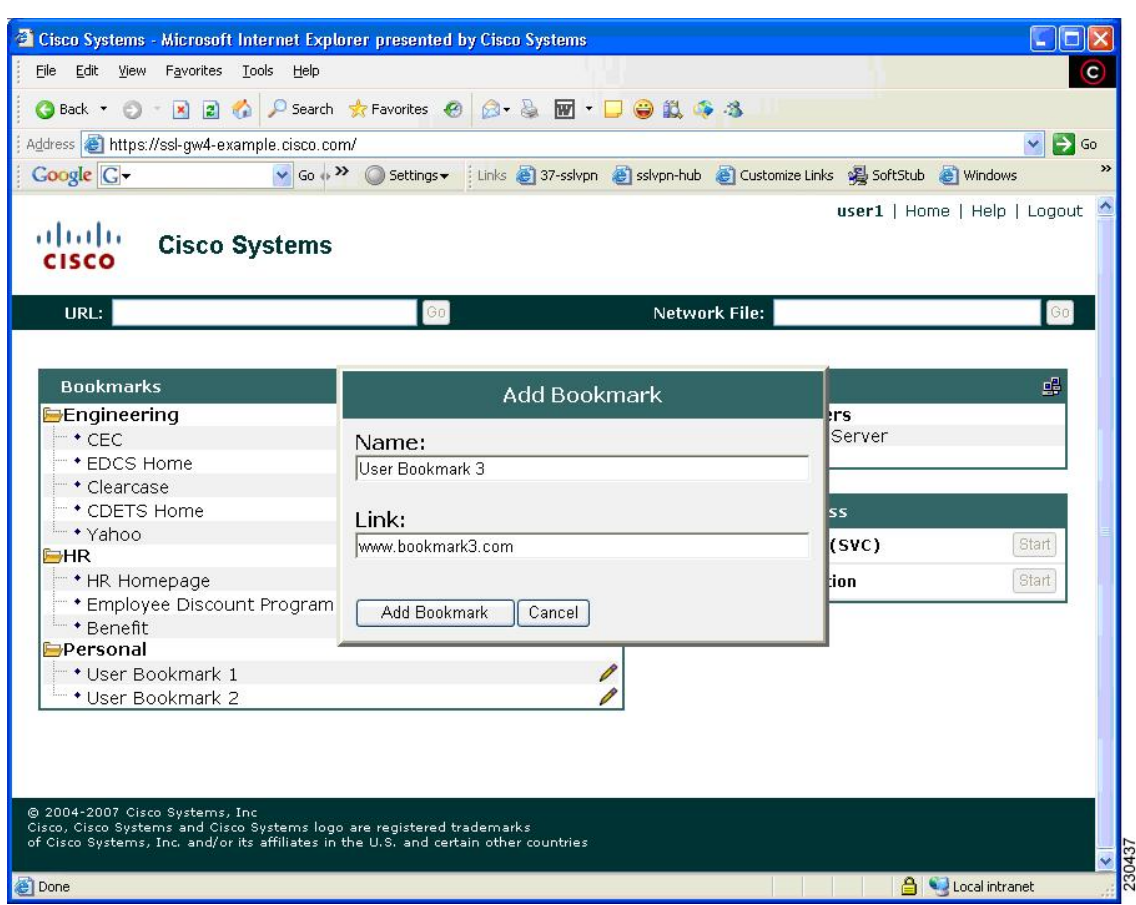

*Figure 17 Add Bookmark*

**Editing a Bookmark**

<span id="page-16-0"></span>The figure below shows a typical web page to which a bookmark can be edited.

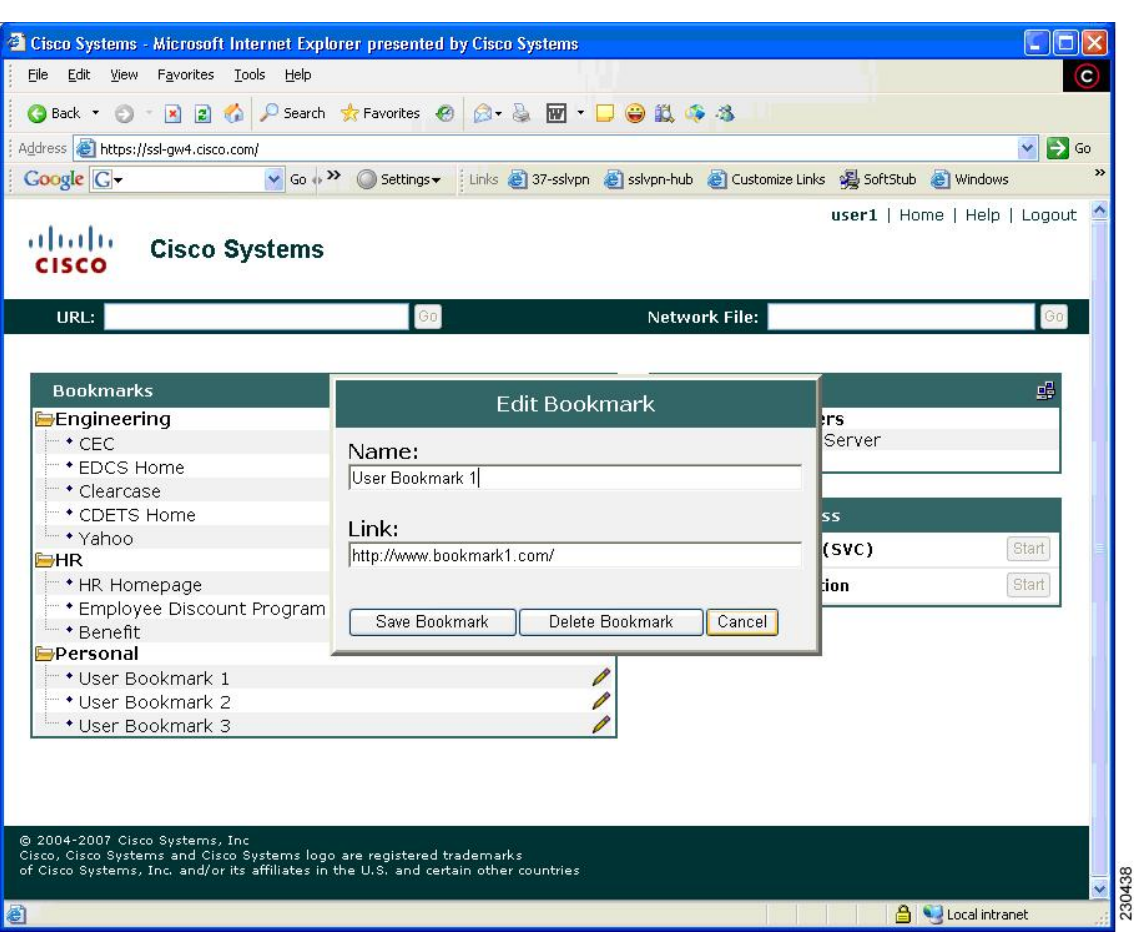

*Figure 18 Edit Bookmark*

# **Internationalization**

The Internationalization feature allows you to select any language your administrator has imported to view certain SSL VPN web pages (currently: login message, title page, and URL lists).

The figure below shows a portal page in English, as shown in the language selection box.

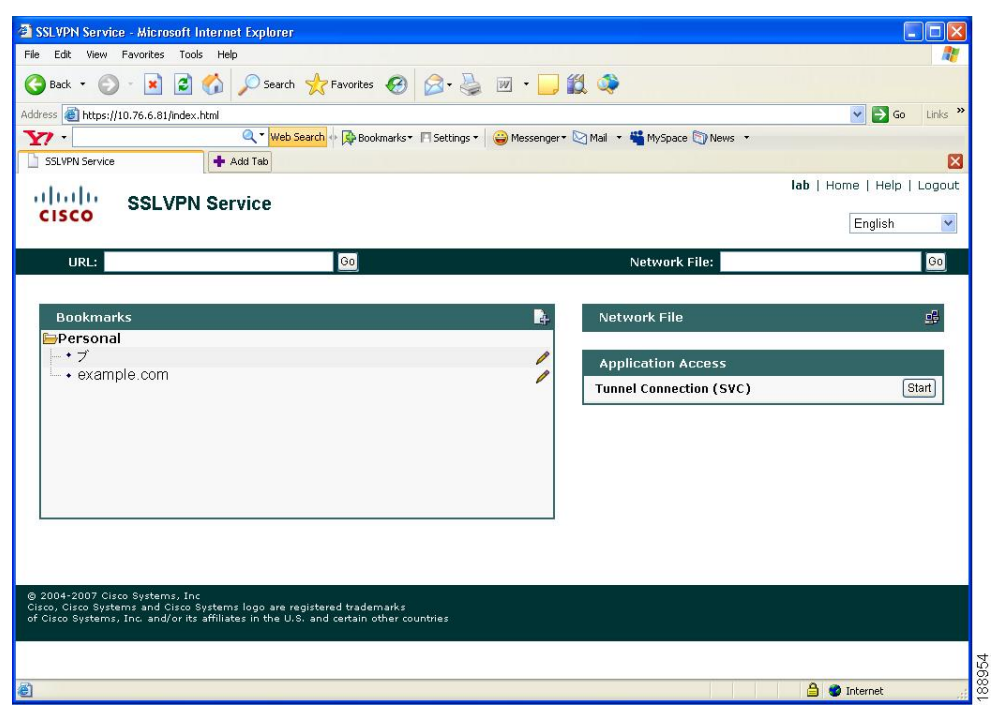

*Figure 19 Portal Page in English*

The figure below shows a portal page in Japanese, as shown in the language selection box.

*Figure 20 Portal Page in Japanese*

| Edit View Favorites Tools Help<br>File       |                                                                                         |                                                                                      |                                           |
|----------------------------------------------|-----------------------------------------------------------------------------------------|--------------------------------------------------------------------------------------|-------------------------------------------|
| 26<br>$\vert x \vert$<br>$\odot$ .<br>Back . | ○ Search ☆ Favorites → ○ ○ ○ □ □ 13                                                     |                                                                                      |                                           |
| Address bttps://10.76.6.81/index.html        |                                                                                         |                                                                                      | $\checkmark$<br>$\Rightarrow$ Go<br>Links |
| $\mathbf{Y}$                                 |                                                                                         | Q * Web Search + C Bookmarks * Fi Settings * C Messenger * Mail * C MySpace T News * |                                           |
| SSLVPN Service                               | + Add Tab                                                                               |                                                                                      | Ιx                                        |
| altalti<br><b>SSLVPN Service</b>             |                                                                                         |                                                                                      | lab   ホーム   ヘルプ   ログアウト                   |
| <b>CISCO</b>                                 |                                                                                         |                                                                                      | $\checkmark$<br>Japanese                  |
| URL:                                         | GO                                                                                      | ネットワークファイル:                                                                          | GO                                        |
|                                              |                                                                                         |                                                                                      |                                           |
| ブックマーク                                       |                                                                                         | P.<br>ネットワークファイル                                                                     | 感                                         |
| Personal<br>$-$ + $-$                        |                                                                                         |                                                                                      |                                           |
| $-$ • example.com                            |                                                                                         | I<br>アプリケーションアクセス<br>Ø                                                               |                                           |
|                                              |                                                                                         | トンネル接続 (SVC)                                                                         | 開始                                        |
|                                              |                                                                                         |                                                                                      |                                           |
|                                              |                                                                                         |                                                                                      |                                           |
|                                              |                                                                                         |                                                                                      |                                           |
|                                              |                                                                                         |                                                                                      |                                           |
|                                              |                                                                                         |                                                                                      |                                           |
|                                              |                                                                                         |                                                                                      |                                           |
|                                              |                                                                                         |                                                                                      |                                           |
| @ 2004-2007 Cisco Systems, Inc.              | Cisco、Cisco Systems、および Cisco Systems の口ゴは、米国および一部の国のCisco Systems, Inc. または関連会社の業最商標です |                                                                                      |                                           |
|                                              |                                                                                         |                                                                                      |                                           |
|                                              |                                                                                         |                                                                                      |                                           |
|                                              |                                                                                         |                                                                                      |                                           |

# <span id="page-18-0"></span>**Security Tips**

You should always log out from the SSL VPN session when you are finished. (To log out of SSL VPN, click the logout icon on the SSL VPN toolbar or quit the browser.)

Using SSL VPN does not ensure that communication with every site is secure. SSL VPN ensures the security of data transmission between your PC or workstation and the SSL VPN gateway on the corporate network. If you then access a non-HTTPS web resource (located on the Internet or on the internal network), the communication from the corporate SSL VPN gateway to the destination web server is not secured.

- Browser Caching and Security Implications, page 19
- Thin Client-Recovering from Hosts File Error, page 19

## **Browser Caching and Security Implications**

If you access SSL VPN through a public or shared Internet system, such as an Internet cafe or kiosk, to ensure the security of your information after terminating or logging out of the SSL VPN session, you must delete all files that you have saved on the PC during the SSL VPN session. These files are not removed automatically upon disconnect.

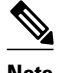

**Note** SSL VPN does not save the content of web pages viewed during the session. However, for additional security, we recommend that you clear your browser cache. Deleting content from a PC does not ensure that it cannot be recovered; keep this fact in mind when downloading sensitive data.

## **Thin Client-Recovering from Hosts File Error**

It is important that you close the Thin Client window properly by clicking the close icon. If you do not close the window properly, the following could occur:

- The next time you try to start Thin Client, it might be disabled; you will receive a "Backup HOSTS File Found" error message.
- The applications might be disabled or might malfunction even when you are running them locally.

These errors can result if you terminate the Thin Client window in any improper way:

- The browser crashes while using Thin Client.
- A power outage or system shutdown occurs while using Thin Client.
- You minimize the Thin Client window and then shut down the computer with the window active (but minimized).
- How SSL VPN Uses the Hosts File, page 19
- [What Happens If You Stop Thin Client Improperly,](#page-19-0) page 20

### **How SSL VPN Uses the Hosts File**

The hosts file on your system maps IP addresses to hostnames. When you start Thin Client, SSL VPN modifies the hosts file by adding SSL VPN-specific entries. When you stop Thin Client by properly closing the Thin Client window, SSL VPN returns the hosts file to its original state. The hosts file goes through the following states:

- <span id="page-19-0"></span>• Before invoking Thin Client, the hosts file is in its original state.
- When Thin Client starts, SSL VPN does the following:
- Copies the hosts file to hosts.webvpn and creates a backup.
- Edits the hosts file, inserting SSL VPN-specific information.
- When Thin Client stops, SSL VPN does the following:
- Copies the backup file to the hosts file, restoring the hosts file to its original state.
- Deletes hosts.webvpn.
- After finishing Thin Client, the hosts file is in its original state.

## **What Happens If You Stop Thin Client Improperly**

If you improperly terminate Thin Client, the hosts file is left in the SSL VPN-customized state. SSL VPN checks for this possibility the next time you start Thin Client by searching for a hosts.webvpn file. If SSL VPN finds the file, you receive a "Backup HOSTS File Found" error message, and Thin Client is temporarily disabled.

If you improperly shut down Thin Client, you leave the remote access client or server applications in a suspended state. If you start these applications without using SSL VPN, the applications might malfunction. You might find that hosts that you normally connect to are unavailable. This situation could commonly occur if you run applications remotely from home, fail to quit the Thin Client window before shutting down the computer, and then try to run the applications later from the office.

- What to Do, page 20
- [Reconfiguring the Hosts File Manually](#page-20-0), page 21

### **What to Do**

To reenable Thin Client or malfunctioning applications, you should do the following:

#### **Reconfiguring the Hosts File Automatically Using SSL VPN**

If you can connect to your remote access server, you should follow these steps to reconfigure the hosts file and reenable both Thin Client and the applications:

#### **SUMMARY STEPS**

- **1.** Start SSL VPN and log in. The portal page opens.
- **2.** Click the Applications Access link. A "Backup HOSTS File Found" message displays.
- **3.** Choose one of the following options:

#### **DETAILED STEPS**

- **Step 1** Start SSL VPN and log in. The portal page opens.
- **Step 2** Click the Applications Access link. A "Backup HOSTS File Found" message displays.
- **Step 3** Choose one of the following options:
	- Restore from backup--SSL VPN forces a proper shutdown. SSL VPN copies the hosts.webvpn backup file to the hosts file, restoring it to its original state, and then deletes the hosts.webvpn backup file. You then have to restart Thin Client.
	- Do nothing--Thin Client does not start. You are returned to the remote access home page.
	- Delete backup--SSL VPN deletes the hosts.webvpn file, leaving the hosts file in its SSL VPN-customized state. The original hosts file settings are lost. Then Thin Client starts, using the SSL VPN-customized hosts file as the

<span id="page-20-0"></span>new original. Choose this option only if you are unconcerned about losing hosts file settings. If you edited the hosts file after Thin Client has shut down improperly, choose one of the other options, or edit the hosts file manually. (See the [What to Do,](#page-19-0) page 20.)

#### **Reconfiguring the Hosts File Manually**

If you cannot connect to your remote access server from your current location, or if you have customized the hosts file and do not want to lose your edits, you should follow these steps to reconfigure the hosts file and reenable both Thin Client and the applications:

#### **SUMMARY STEPS**

- **1.** Locate and edit your hosts file.
- **2.** Check to see if any lines contain the "added by WebVpnPortForward" string.
- **3.** Delete the lines that contain the "# added by WebVpnPortForward" string.
- **4.** Save and close the file.
- **5.** Start SSL VPN and log in. Your home page appears.
- **6.** Click the Thin Client link. The Thin Client window appears. Thin Client is now enabled.

### **DETAILED STEPS**

- **Step 1** Locate and edit your hosts file.
- **Step 2** Check to see if any lines contain the "added by WebVpnPortForward" string. If any lines contain this string, your hosts file is customized for SSL VPN. If your hosts file is customized, it looks similar to the following example:

#### **Example:**

```
10.23.0.3 server1 # added by WebVpnPortForward
10.23.0.3 server1.example.com emailxyz.com # added by WebVpnPortForward
10.23.0.4 server2 # added by WebVpnPortForward
10.23.0.4 server2.example.com.emailxyz.com # added by WebVpnPortForward
10.23.0.5 server3 # added by WebVpnPortForward
10.23.0.5 server3.example.com emailxyz.com # added by WebVpnPortForward
# Copyright (c) 1993-1999 Microsoft Corp.
#
# This is a sample HOSTS file used by Microsoft TCP/IP for Windows.
#
# This file contains the mappings of IP addresses to hostnames. Each
# entry should be kept on an individual line. The IP address should
# be placed in the first column followed by the corresponding hostname.
# The IP address and the hostname should be separated by at least one
# space.
#
# Additionally, comments (such as these) may be inserted on individual
# lines or following the machine name denoted by a '#' symbol.
#
# For example:
#
# 172.16.102.97 rhino.acme.com # source server
```
<span id="page-21-0"></span>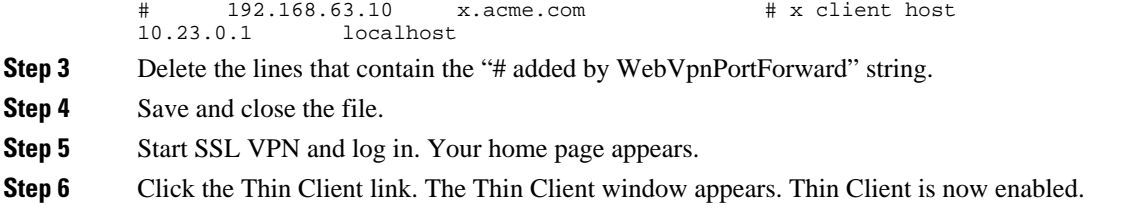

# **Troubleshooting Guidelines**

The table below provides a list of messages notifying you of various problems, causes, and fixes.

#### *Table 4 Troubleshooting Guidelines*

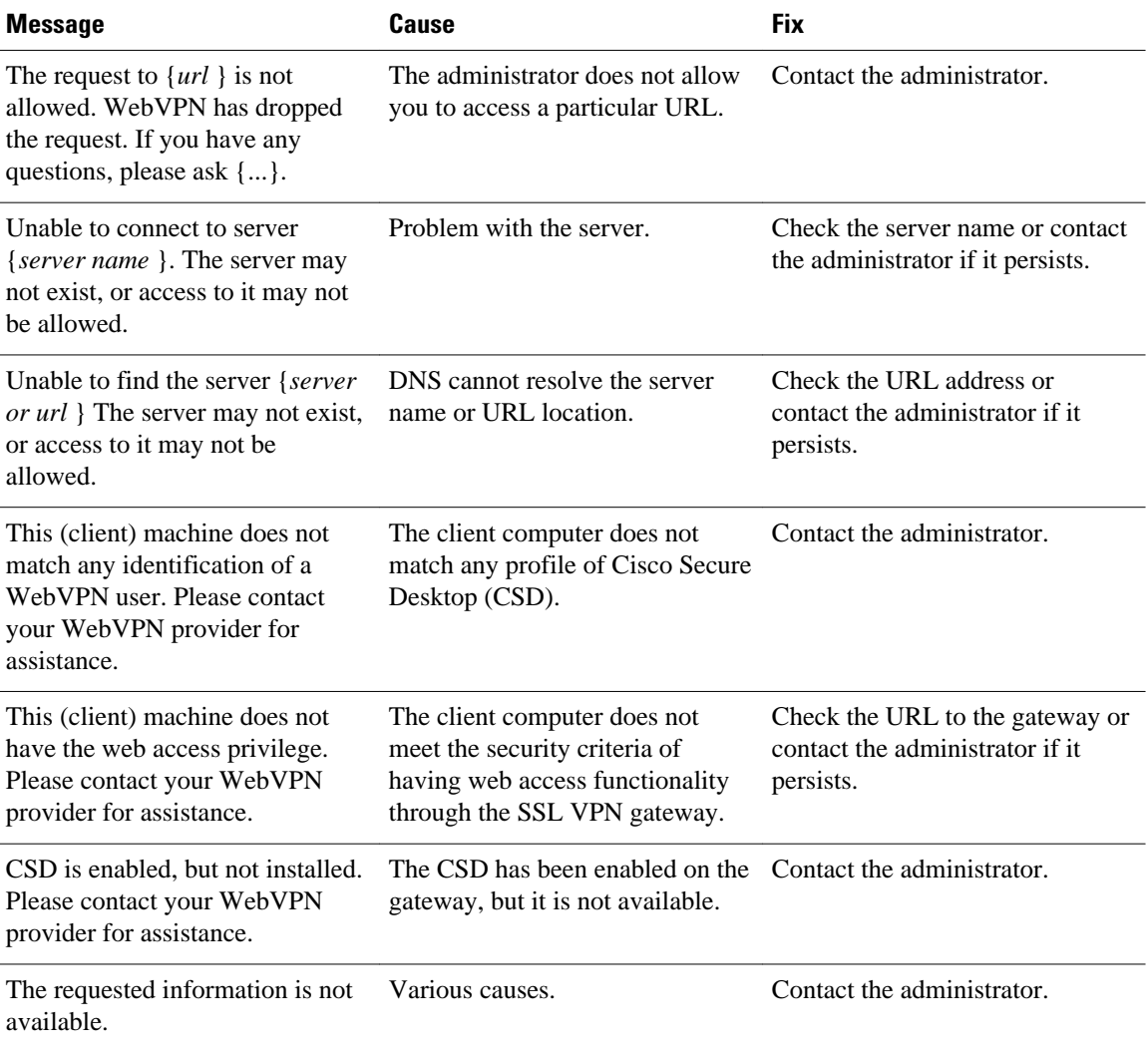

# <span id="page-22-0"></span>**Additional References**

The following sections provide references related to SSL VPN.

### **Related Documents**

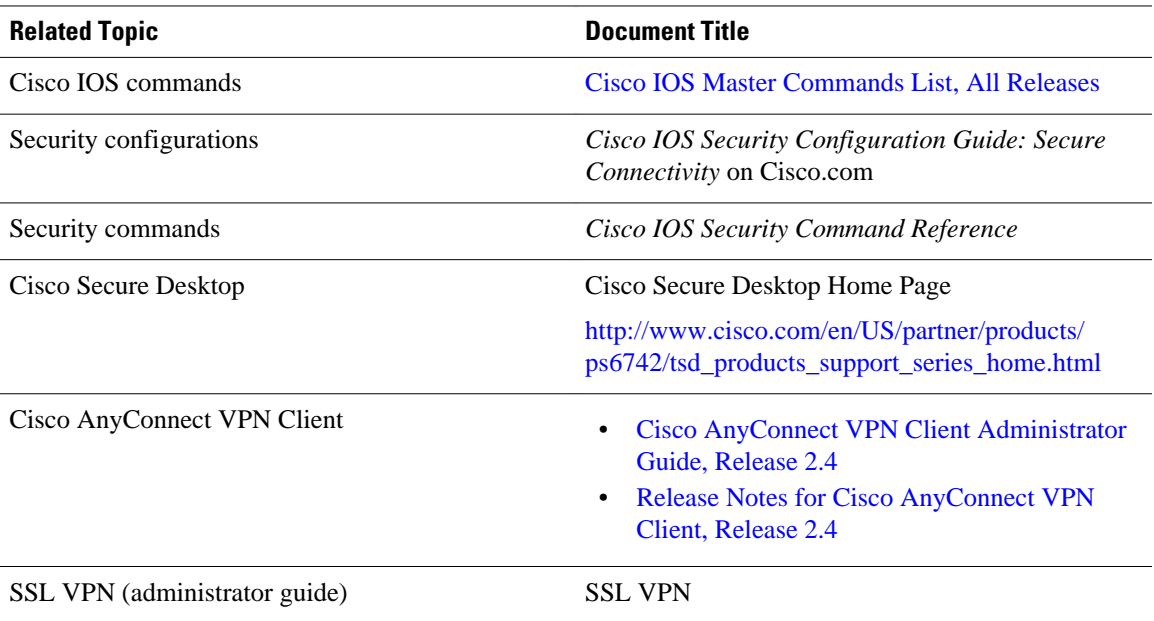

### **Standards**

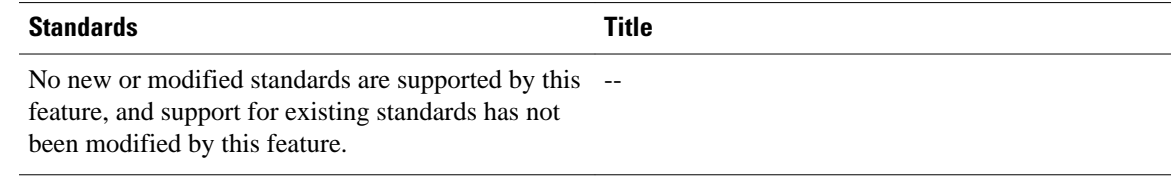

### **MIBs**

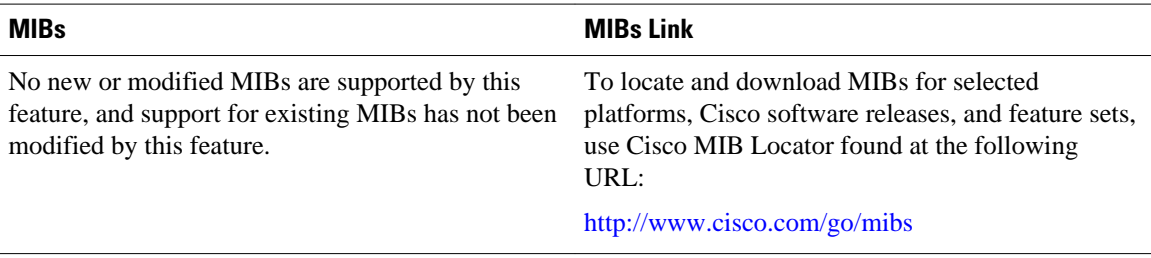

<span id="page-23-0"></span>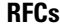

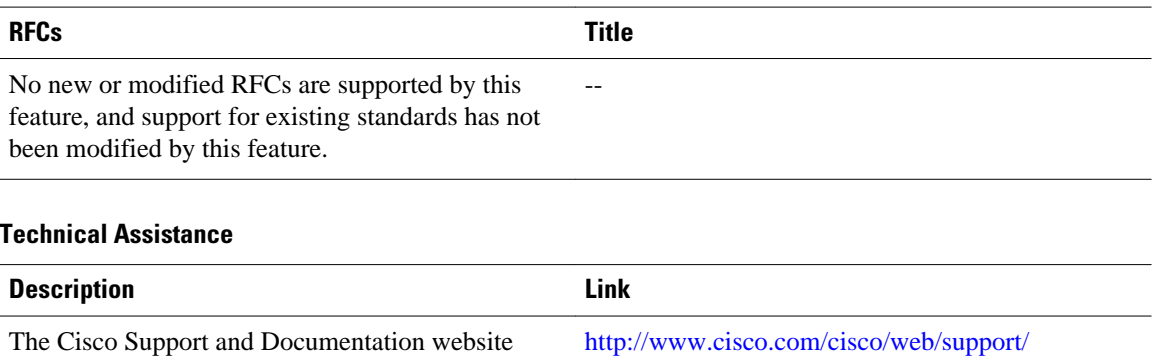

provides online resources to download documentation, software, and tools. Use these resources to install and configure the software and to troubleshoot and resolve technical issues with Cisco products and technologies. Access to most tools on the Cisco Support and Documentation website requires a Cisco.com user ID and password. [index.html](http://www.cisco.com/cisco/web/support/index.html)

# **Feature Information for SSL VPN for Remote Users**

The following table provides release information about the feature or features described in this module. This table lists only the software release that introduced support for a given feature in a given software release train. Unless noted otherwise, subsequent releases of that software release train also support that feature.

Use Cisco Feature Navigator to find information about platform support and Cisco software image support. To access Cisco Feature Navigator, go to [www.cisco.com/go/cfn.](http://www.cisco.com/go/cfn) An account on Cisco.com is not required.

*Table 5 Feature Information for SSL VPN Remote User Guide*

| <b>Feature Name</b>       | <b>Releases</b> | <b>Feature Information</b>                                                  |
|---------------------------|-----------------|-----------------------------------------------------------------------------|
| SSL VPN Remote User Guide | $12.4(6)$ T     | This section was originally<br>included in the SSL VPN feature<br>document. |

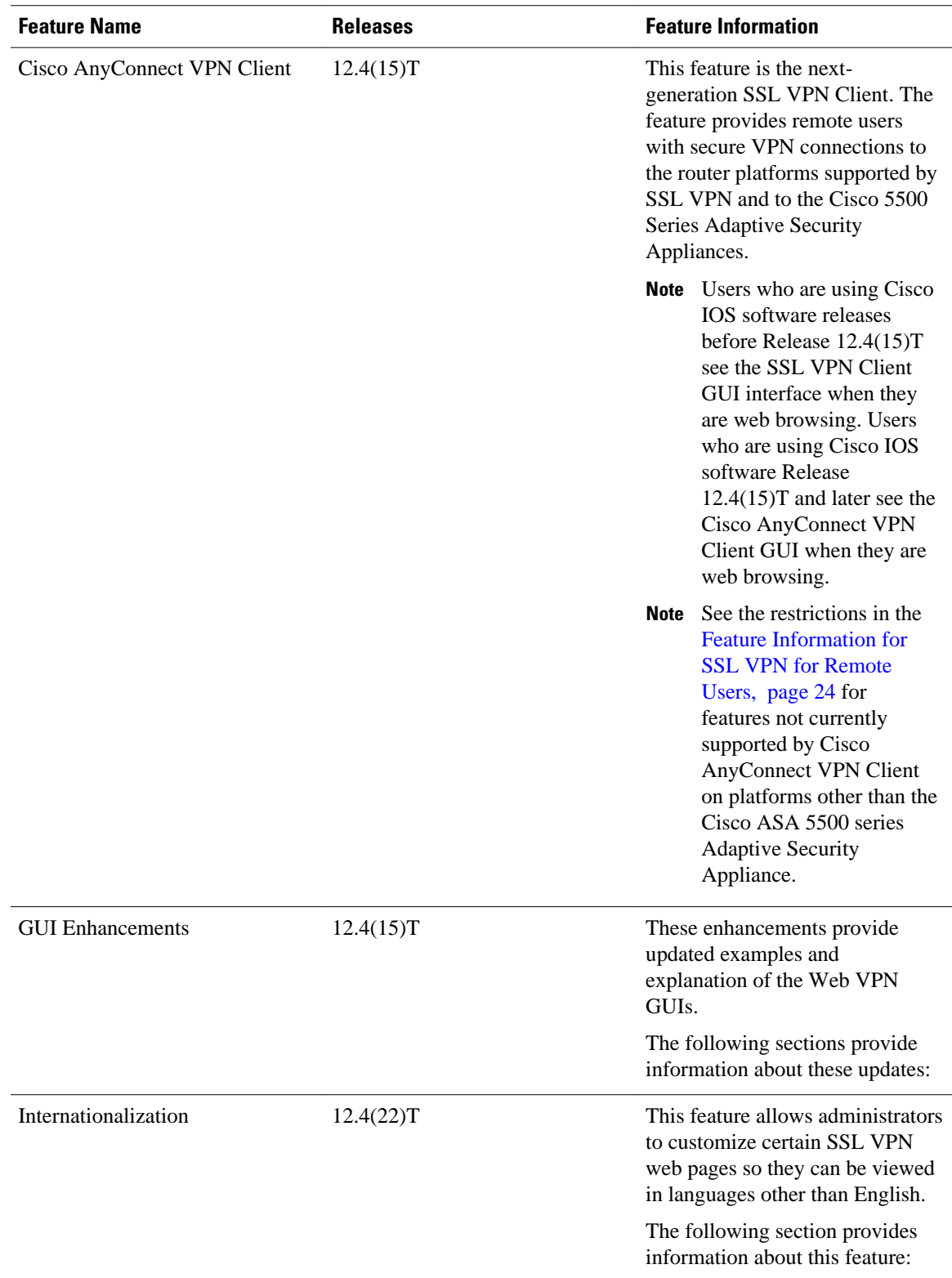

<span id="page-25-0"></span>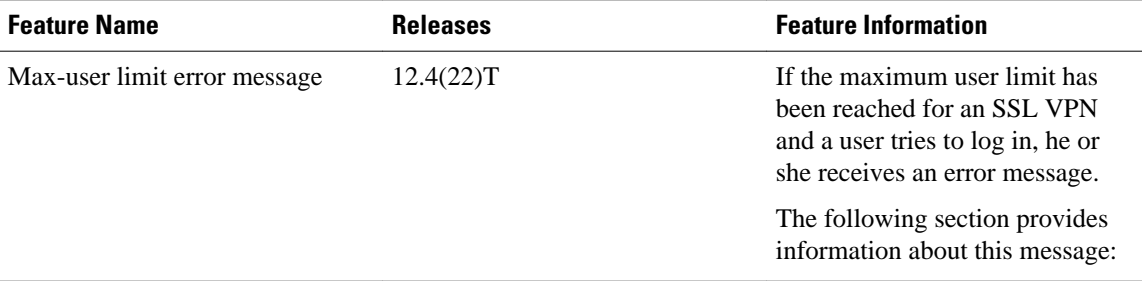

# **Notices**

The following notices pertain to this software license.

• OpenSSL Open SSL Project, page 26

## **OpenSSL Open SSL Project**

This product includes software developed by the OpenSSL Project for use in the OpenSSL Toolkit ( [http://](http://www.openssl.org/) [www.openssl.org/](http://www.openssl.org/) ).

This product includes cryptographic software written by Eric Young (eay@cryptsoft.com).

This product includes software written by Tim Hudson (tjh@cryptsoft.com).

• License Issues, page 26

## **License Issues**

The OpenSSL toolkit stays under a dual license, i.e. both the conditions of the OpenSSL License and the original SSLeay license apply to the toolkit. See below for the actual license texts. Actually both licenses are BSD-style Open Source licenses. In case of any license issues related to OpenSSL please contact openssl-core@openssl.org.

#### **OpenSSL License:**

Copyright © 1998-2007 The OpenSSL Project. All rights reserved.

Redistribution and use in source and binary forms, with or without modification, are permitted provided that the following conditions are met:

- **1** Redistributions of source code must retain the copyright notice, this list of conditions and the following disclaimer.
- **2** Redistributions in binary form must reproduce the above copyright notice, this list of conditions, and the following disclaimer in the documentation and/or other materials provided with the distribution.
- **3** All advertising materials mentioning features or use of this software must display the following acknowledgment: "This product includes software developed by the OpenSSL Project for use in the OpenSSL Toolkit ( <http://www.openssl.org/>)".
- **4** The names "OpenSSL Toolkit" and "OpenSSL Project" must not be used to endorse or promote products derived from this software without prior written permission. For written permission, please contact openssl-core@openssl.org.
- **5** Products derived from this software may not be called "OpenSSL" nor may "OpenSSL" appear in their names without prior written permission of the OpenSSL Project.

**6** Redistributions of any form whatsoever must retain the following acknowledgment:

"This product includes software developed by the OpenSSL Project for use in the OpenSSL Toolkit ( [http://](http://www.openssl.org/) [www.openssl.org/](http://www.openssl.org/) )".

THIS SOFTWARE IS PROVIDED BY THE OpenSSL PROJECT "AS IS"' AND ANY EXPRESSED OR IMPLIED WARRANTIES, INCLUDING, BUT NOT LIMITED TO, THE IMPLIED WARRANTIES OF MERCHANTABILITY AND FITNESS FOR A PARTICULAR PURPOSE ARE DISCLAIMED. IN NO EVENT SHALL THE OpenSSL PROJECT OR ITS CONTRIBUTORS BE LIABLE FOR ANY DIRECT, INDIRECT, INCIDENTAL, SPECIAL, EXEMPLARY, OR CONSEQUENTIAL DAMAGES (INCLUDING, BUT NOT LIMITED TO, PROCUREMENT OF SUBSTITUTE GOODS OR SERVICES; LOSS OF USE, DATA, OR PROFITS; OR BUSINESS INTERRUPTION) HOWEVER CAUSED AND ON ANY THEORY OF LIABILITY, WHETHER IN CONTRACT, STRICT LIABILITY, OR TORT (INCLUDING NEGLIGENCE OR OTHERWISE) ARISING IN ANY WAY OUT OF THE USE OF THIS SOFTWARE, EVEN IF ADVISED OF THE POSSIBILITY OF SUCH DAMAGE.

This product includes cryptographic software written by Eric Young (eay@cryptsoft.com). This product includes software written by Tim Hudson (tjh@cryptsoft.com).

#### **Original SSLeay License:**

Copyright © 1995-1998 Eric Young (eay@cryptsoft.com). All rights reserved.

This package is an SSL implementation written by Eric Young (eay@cryptsoft.com).

The implementation was written so as to conform with Netscapes SSL.

This library is free for commercial and non-commercial use as long as the following conditions are adhered to. The following conditions apply to all code found in this distribution, be it the RC4, RSA, lhash, DES, etc., code; not just the SSL code. The SSL documentation included with this distribution is covered by the same copyright terms except that the holder is Tim Hudson (tjh@cryptsoft.com).

Copyright remains Eric Young's, and as such any Copyright notices in the code are not to be removed. If this package is used in a product, Eric Young should be given attribution as the author of the parts of the library used. This can be in the form of a textual message at program startup or in documentation (online or textual) provided with the package.

Redistribution and use in source and binary forms, with or without modification, are permitted provided that the following conditions are met:

- **1** Redistributions of source code must retain the copyright notice, this list of conditions and the following disclaimer.
- **2** Redistributions in binary form must reproduce the above copyright notice, this list of conditions and the following disclaimer in the documentation and/or other materials provided with the distribution.
- **3** All advertising materials mentioning features or use of this software must display the following acknowledgement:

"This product includes cryptographic software written by Eric Young (eay@cryptsoft.com)".

The word 'cryptographic' can be left out if the routines from the library being used are not cryptographyrelated.

**1** If you include any Windows specific code (or a derivative thereof) from the apps directory (application code) you must include an acknowledgement: "This product includes software written by Tim Hudson (tjh@cryptsoft.com)".

THIS SOFTWARE IS PROVIDED BY ERIC YOUNG "AS IS" AND ANY EXPRESS OR IMPLIED WARRANTIES, INCLUDING, BUT NOT LIMITED TO, THE IMPLIED WARRANTIES OF MERCHANTABILITY AND FITNESS FOR A PARTICULAR PURPOSE ARE DISCLAIMED. IN NO EVENT SHALL THE AUTHOR OR CONTRIBUTORS BE LIABLE FOR ANY DIRECT, INDIRECT, INCIDENTAL, SPECIAL, EXEMPLARY, OR CONSEQUENTIAL DAMAGES (INCLUDING, BUT NOT LIMITED TO, PROCUREMENT OF SUBSTITUTE GOODS OR SERVICES; LOSS OF USE, DATA, OR PROFITS; OR BUSINESS INTERRUPTION) HOWEVER CAUSED AND ON ANY THEORY OF LIABILITY, WHETHER IN CONTRACT, STRICT LIABILITY, OR TORT (INCLUDING NEGLIGENCE OR OTHERWISE) ARISING IN ANY WAY OUT OF THE USE OF THIS SOFTWARE, EVEN IF ADVISED OF THE POSSIBILITY OF SUCH DAMAGE.

The license and distribution terms for any publicly available version or derivative of this code cannot be changed. i.e. this code cannot simply be copied and put under another distribution license [including the GNU Public License].

Cisco and the Cisco logo are trademarks or registered trademarks of Cisco and/or its affiliates in the U.S. and other countries. To view a list of Cisco trademarks, go to this URL: [www.cisco.com/go/trademarks](http://www.cisco.com/go/trademarks). Third-party trademarks mentioned are the property of their respective owners. The use of the word partner does not imply a partnership relationship between Cisco and any other company. (1110R)

Any Internet Protocol (IP) addresses and phone numbers used in this document are not intended to be actual addresses and phone numbers. Any examples, command display output, network topology diagrams, and other figures included in the document are shown for illustrative purposes only. Any use of actual IP addresses or phone numbers in illustrative content is unintentional and coincidental.

© 2011 Cisco Systems, Inc. All rights reserved.